Siemens AG

# **SIMATIC S5 3964(R)** 驱动程序

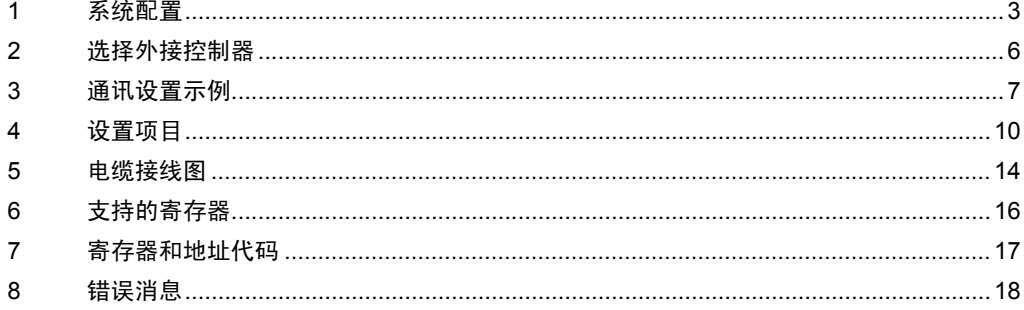

简介

本手册介绍如何连接人机界面和外接控制器 ( 目标 PLC)。

在本手册中,将按以下章节顺序介绍连接步骤:

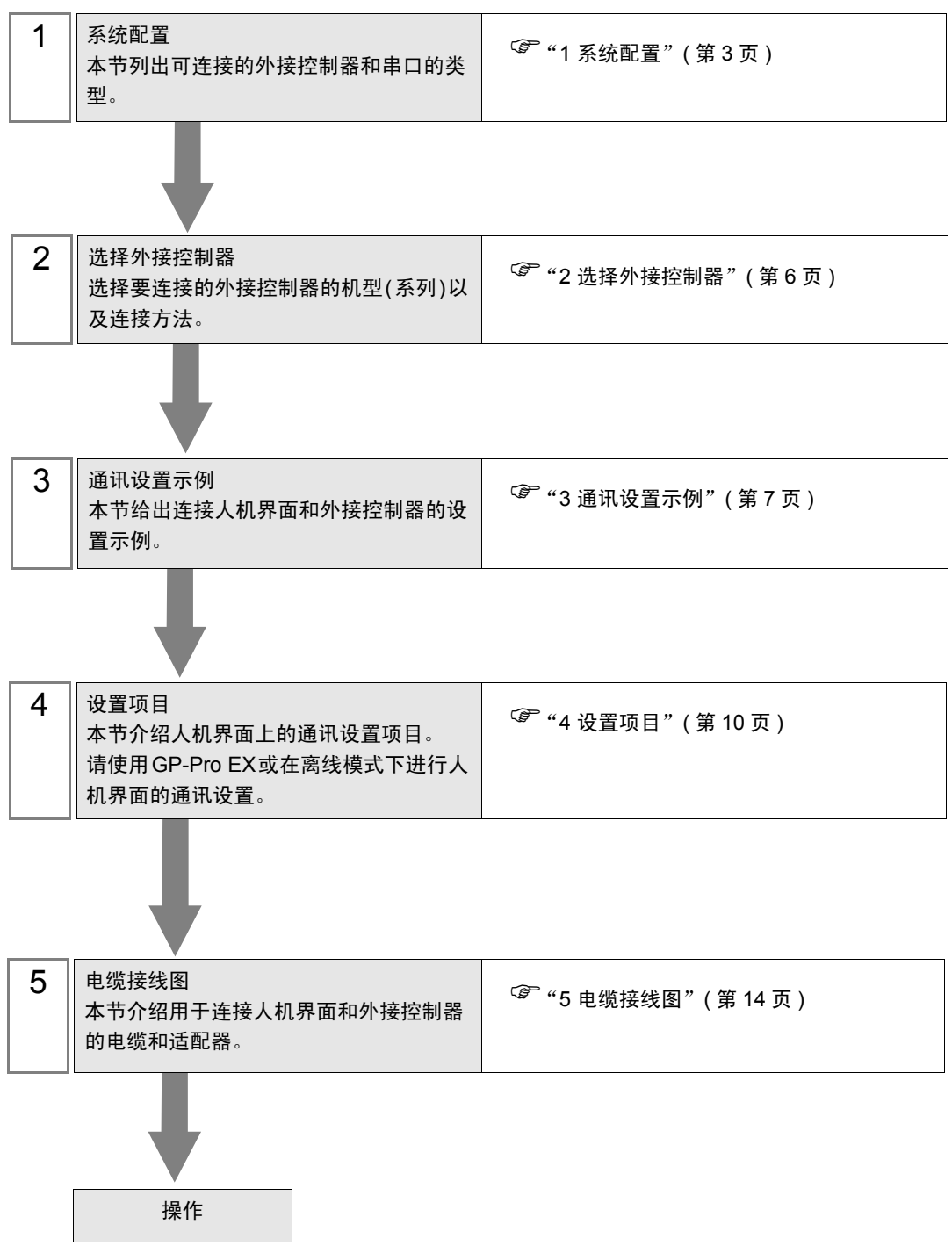

# <span id="page-2-0"></span>1 系统配置

下表给出人机界面与 Siemens AG 的外接控制器连接时的系统配置。

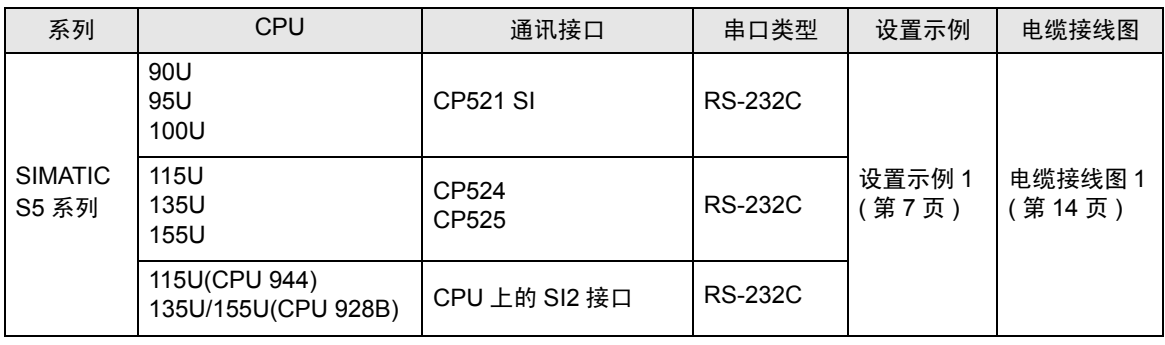

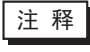

<mark>注 释</mark> • 将人机界面中逻辑功能的执行时间设置为 "100ms"或以下。否则,与外接控制器通讯的 过程中可能发生错误。

## ■ 连接配置

• 1:1 连接

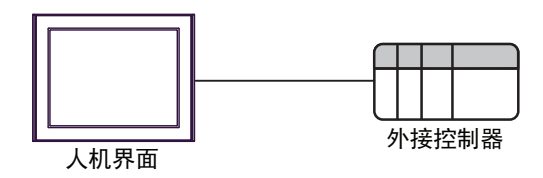

#### <span id="page-3-0"></span>■ IPC 的串口

连接 IPC 与外接控制器时,使用的串口取决于系列和串口类型。详情请参阅 IPC 的手册。

可用接口

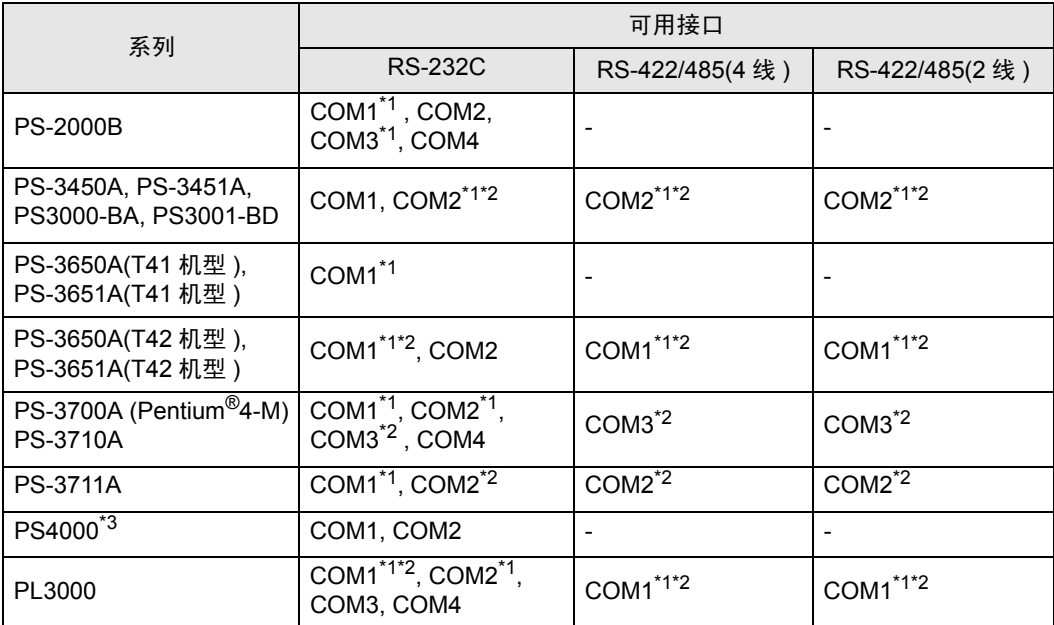

\*1 可在 RI/5V 之间切换。如有需要,请使用 IPC 上的开关进行切换。

\*2 用 DIP 开关设置串口类型。请根据需要使用的串口类型进行以下设置。

\*3 在外接控制器与扩展槽上的 COM 接口之间进行通讯时, 仅支持 RS-232C。 但是, 由于 COM 接口的规格,不能执行 ER(DTR/CTS) 控制。 与外接控制器连接时,请使用自备电缆,并禁用 1、 4、 6 和 9 号针脚。 关于针脚排列的详情,请参阅 IPC 手册。

DIP 开关设置:RS-232C

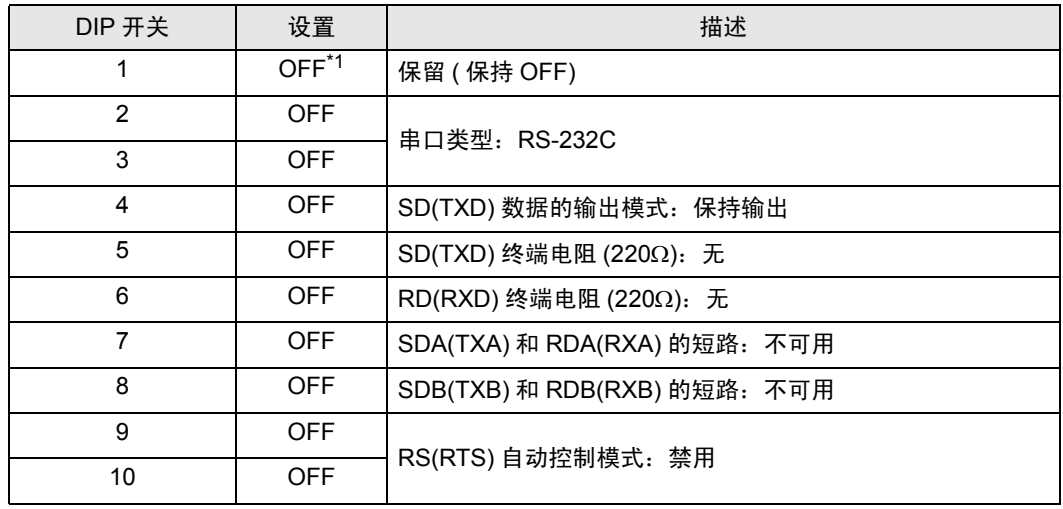

\*1 当使用 PS-3450A、 PS-3451A、 PS3000-BA 和 PS3001-BD 时,请将设定值置 ON。

DIP 开关设置: RS-422/485(4 线)

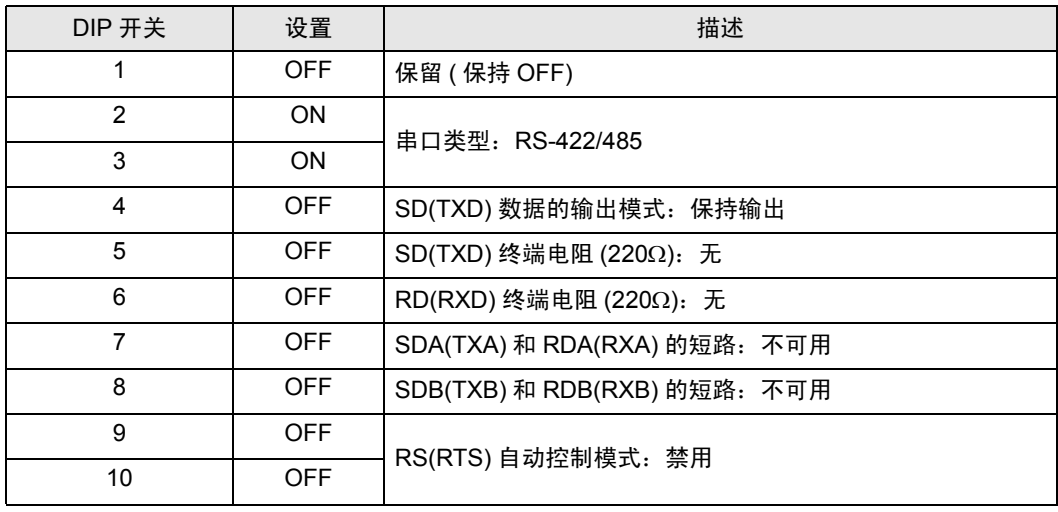

#### DIP 开关设置:RS-422/485(2 线 )

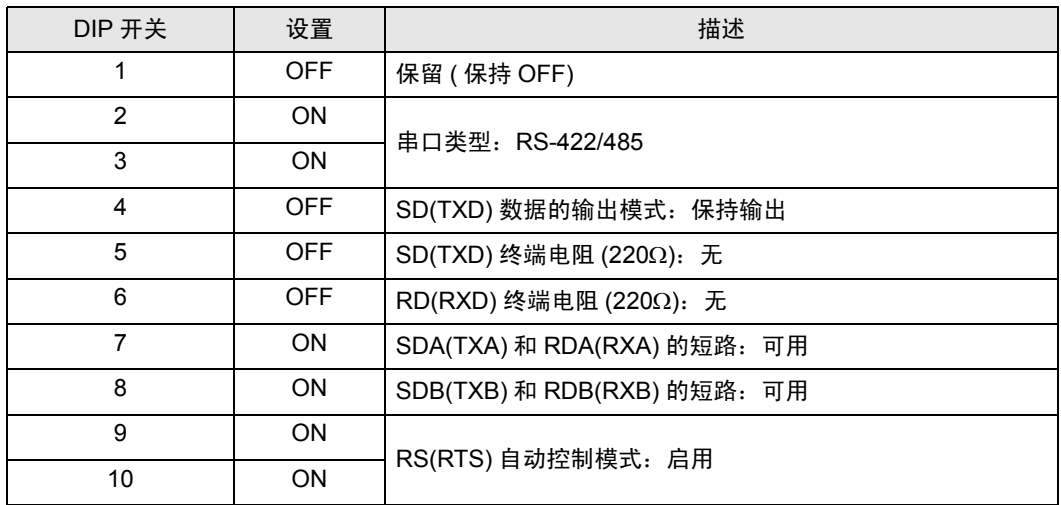

# <span id="page-5-0"></span>2 选择外接控制器

选择要连接到人机界面的外接控制器。

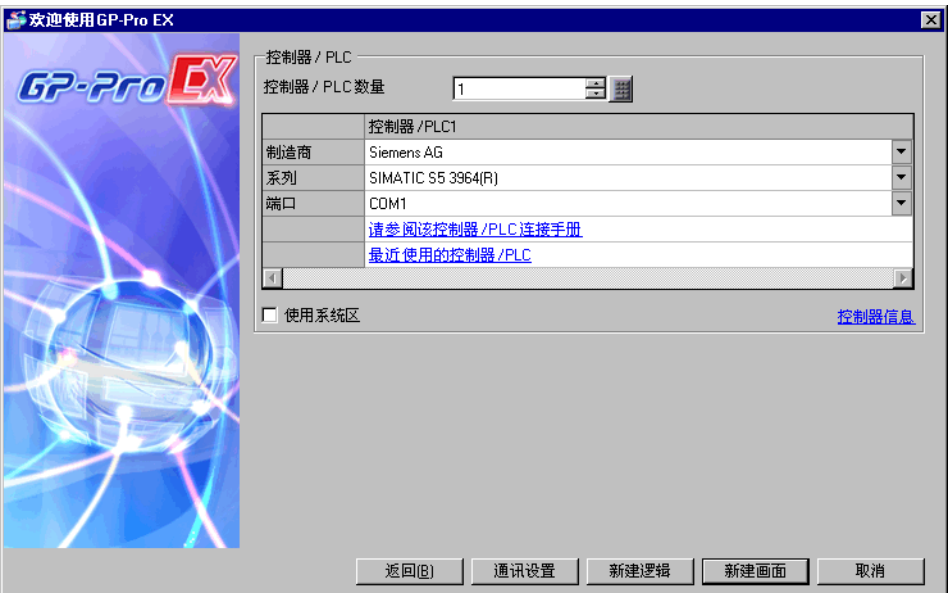

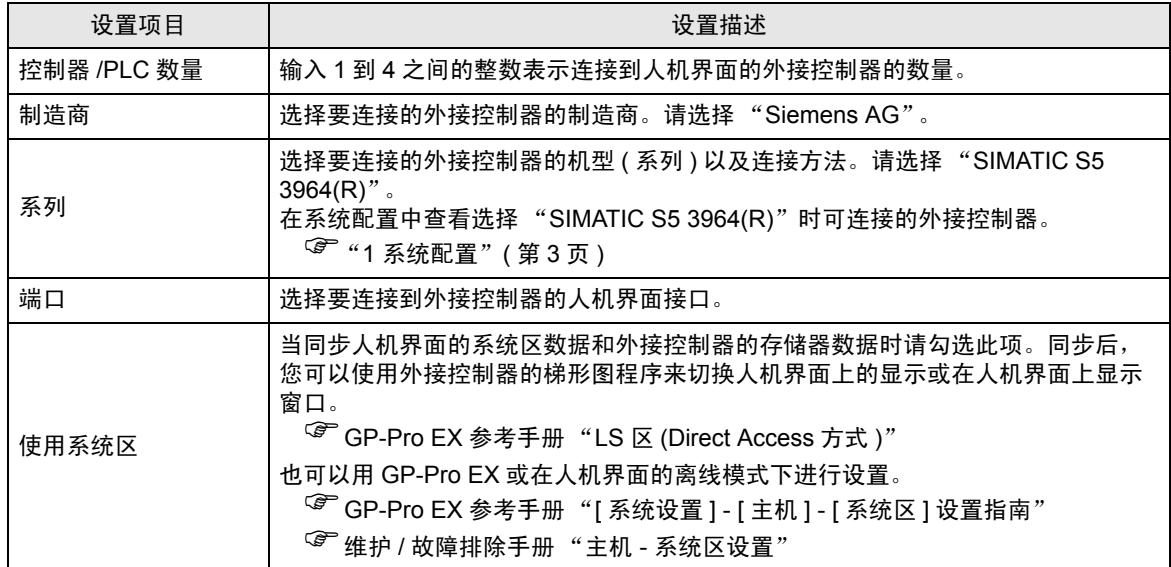

# <span id="page-6-0"></span>3 通讯设置示例

Pro-face 推荐的人机界面与外接控制器的通讯设置示例如下所示。

## <span id="page-6-1"></span>3.1 设置示例 1

## ■ GP-Pro EX 设置

通讯设置

从 [ 工程 ] 菜单中指向 [ 系统设置 ], 点击 [ 控制器 /PLC], 显示设置画面。

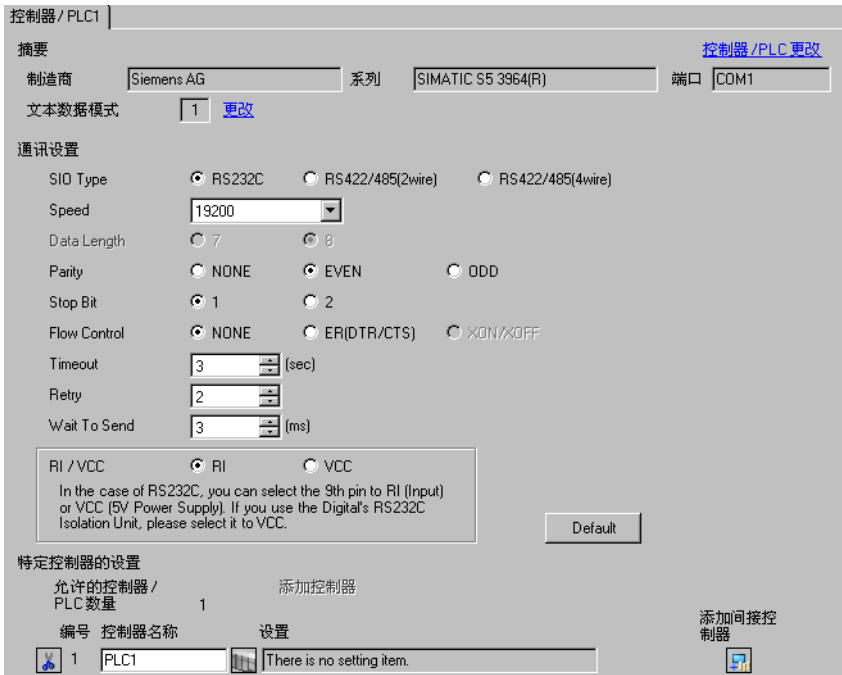

■ 外接控制器设置

请使用程序控制器 (SIMATIC PG615) 配置外接控制器的通讯设置。 详情请参阅外接控制器手册。

(1) 将 CPU 单元上的 RUN/STOP 开关设置为 STOP。

(2) 接通控制器电源,查看其设置是否如下。

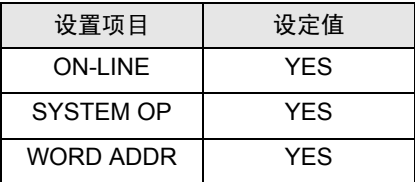

注 释 | • 如有任何设置与上述不同,请使用向上键或向下键将光标置于该项上,然后按下按键 1。

(3) 定义 BLOCK OB。

按 ENTER 键转到 INIT.STATE 菜单。

- (4) 选择 INPUT 菜单。
- (5) 选择 INPUT PC 菜单。
- (6) 选择 DX。
- (7) 按下按键 2。
- (8) 按 ENTER 键, 显示 [KHKC]。
- (9) 按下按键 1,显示首地址 [0000:KH=]。
- (10)如下所示设置各地址:

需要移动地址时请按向下键。

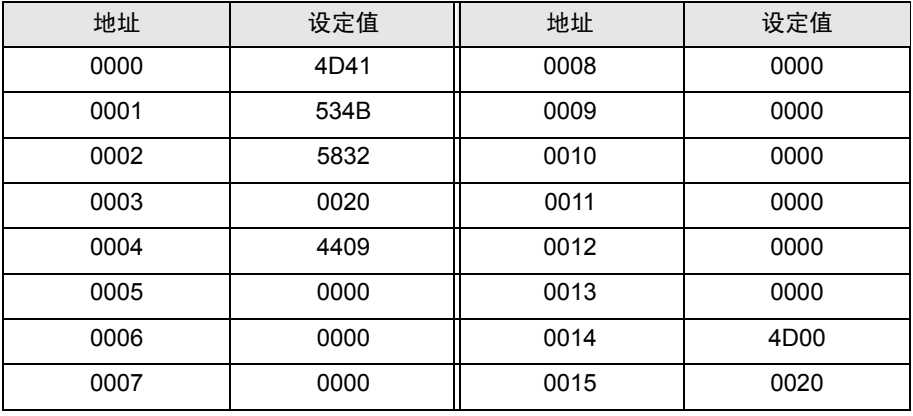

(11)所有地址均设置完后,请按 ENTER 键,显示 [OVERWRITE?]。

(12)按 ENTER 键转到 INIT.STATE 菜单。

(13)定义 BLOCK DB。

按下按键 1,转到 INPUT 菜单。

(14)选择 INPUT PC 菜单。

(15)选择 DB。

(16)按下按键 9。

(17)按 ENTER 键,显示 [KHKC]。

(18)按下按键 1,显示首地址 [0000:KH=]。

(19)如下所示设置各地址:

需要移动地址时请按向下键。

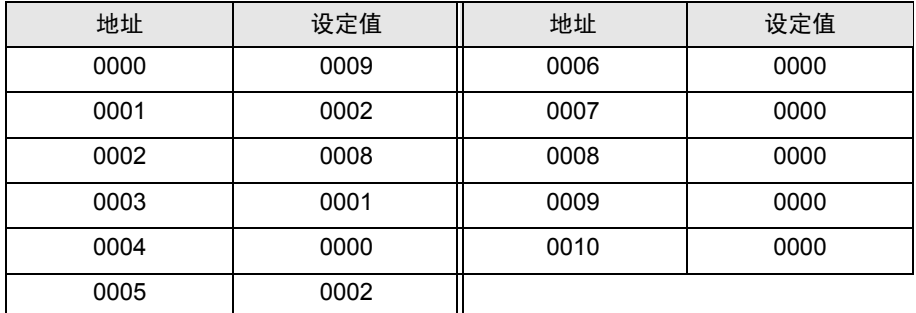

(20)所有地址均设置完后,请按 ENTER 键,显示 [OVERWRITE?]。

(21)按 ENTER 键转到 INIT.STATE 菜单。

(22)通讯设置完成后,将 CPU 上的 RUN/STOP 开关置于 RUN 位。

**下 下 ┃ → 如有输入错误, 请按 CE 键进行清除, 或按 BRK 键返回初始菜单。** • 如果未将 CPU 上的 RUN/STOP 开关置 RUN 位, 将无法进行通讯。

# <span id="page-9-0"></span>4 设置项目

请用 GP-Pro EX 或在人机界面的离线模式下执行人机界面的通讯设置。各参数的设置必须与外接控制 器的匹配。

"3 [通讯设置示例"](#page-6-0) ( <sup>第</sup> <sup>7</sup> <sup>页</sup> )

### 4.1 GP-Pro EX 中的设置项目

#### ■ 通讯设置

从 [ 工程 ] 菜单中指向 [ 系统设置 ], 点击 [ 控制器 /PLC], 显示设置画面。

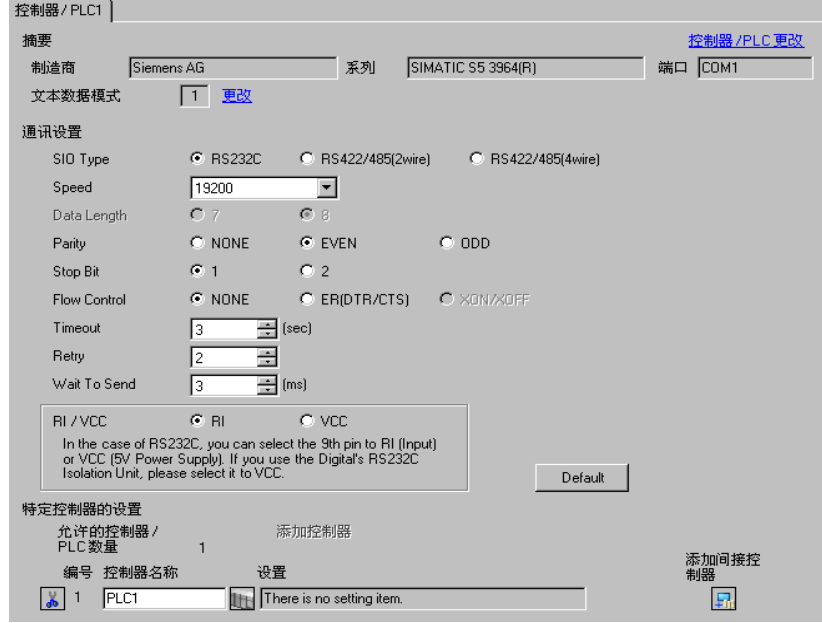

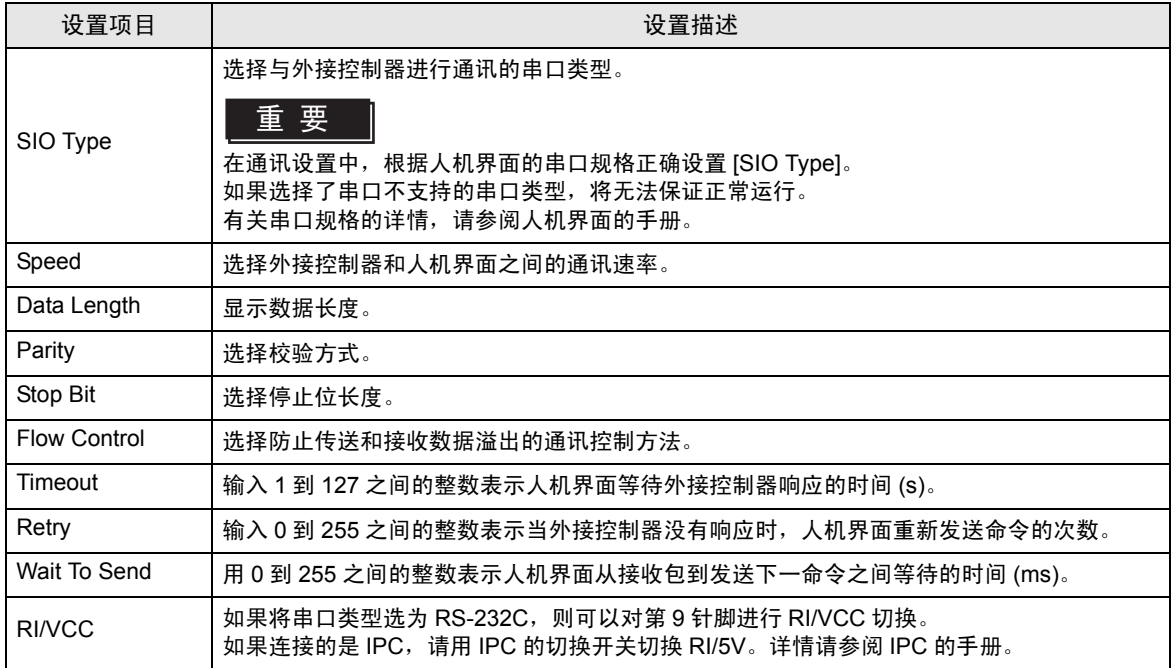

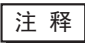

│注 释 │ │ • 有关间接控制器的详情,请参阅 GP-Pro EX 参考手册。 GP-Pro EX 参考手册 "运行时更改控制器 /PLC( 间接控制器 )"

## 4.2 离线模式下的设置项目

- - 注 释 │ → 有关如何进入离线模式以及操作方面的更多信息,请参阅"维护 / 故障排除手册"。 维护 / 故障排除手册 "离线模式"
		- 离线模式下 1 个页面上显示的设置项目数取决于使用的人机界面机型。详情请参阅参 考手册。

#### ■ 通讯设置

如需显示设置画面,请在离线模式下触摸 [Peripheral Settings] 中的 [Device/PLC Settings]。在显示的 列表中触摸您想设置的外接控制器。

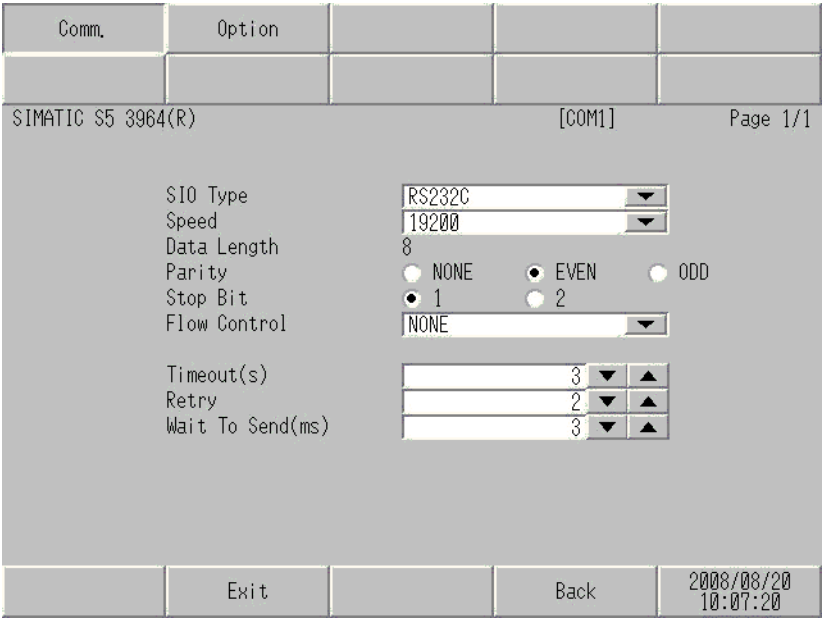

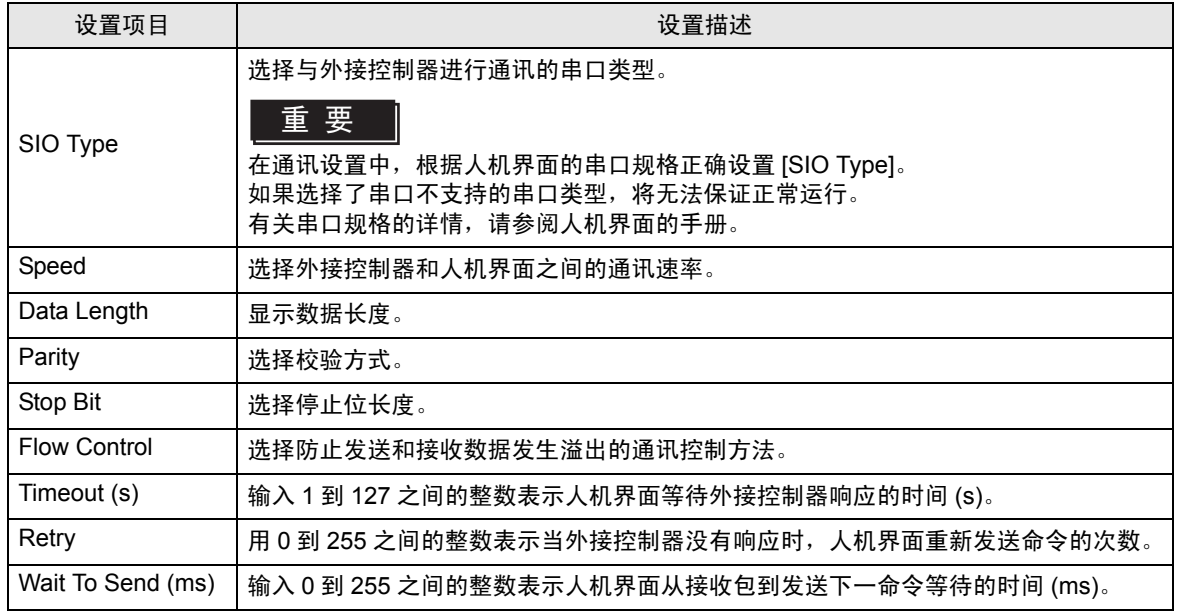

## ■ 选项设置

如需显示设置画面,请触摸 [Peripheral Settings] 中的 [Device/PLC Settings]。在显示的列表中触摸您 想设置的外接控制器,然后触摸 [Option]。

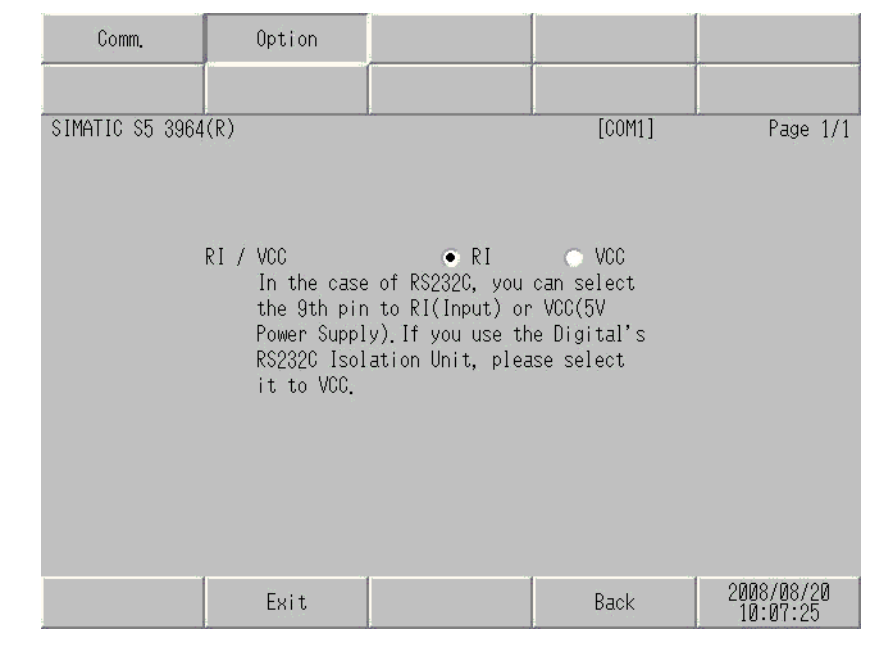

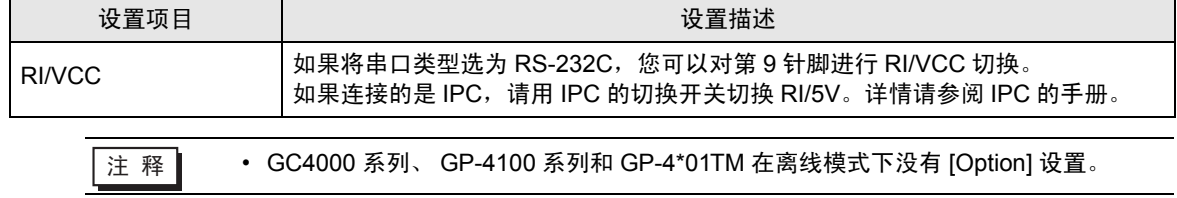

## <span id="page-13-0"></span>5 电缆接线图

以下所示的电缆接线图可能与 Siemens AG 推荐的有所不同。但使用本手册中的电缆接线图不会产生任 何运行问题。

- 请将外接控制器的 FG 针脚接地。请使用接地电阻为 100Ω, 2mm<sup>2</sup> 或更粗的导线,或使用符合您所 在国家适用标准的导线。详情请参阅外接控制器手册。
- 在人机界面内部, SG 和 FG 是相连的。将外接控制器连接到 SG 端时,请注意不要在系统设计中形 成短路。
- 如果噪声或其他因素造成通讯不稳定,请连接隔离模块。

<span id="page-13-1"></span>电缆接线图 1

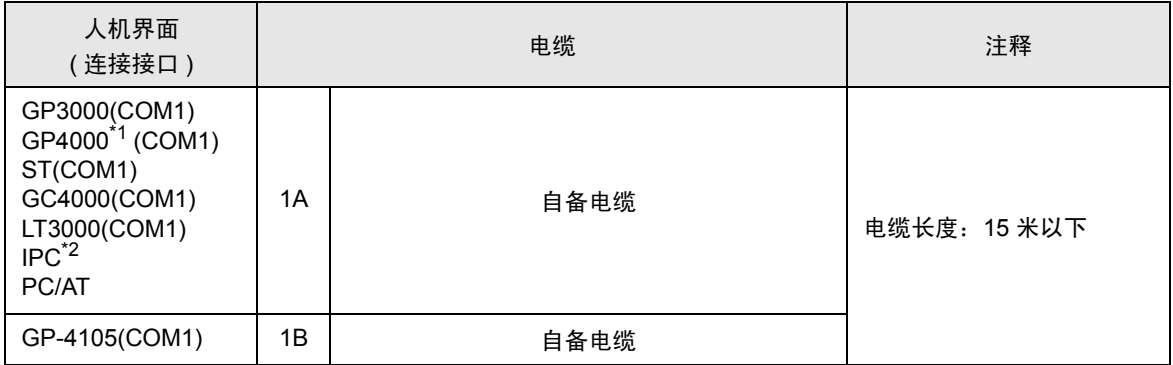

\*1 除 GP-4100 系列和 GP-4203T 以外的所有 GP4000 机型。

\*2 只能使用支持 RS-232C 通讯方式的串口。

 $\mathbb{F}$  IPC [的串口](#page-3-0) (第4页)

1A)

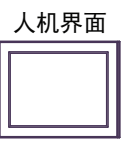

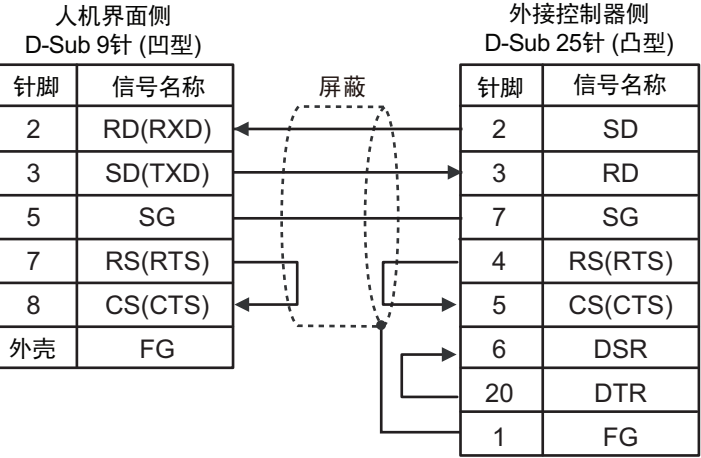

1B)

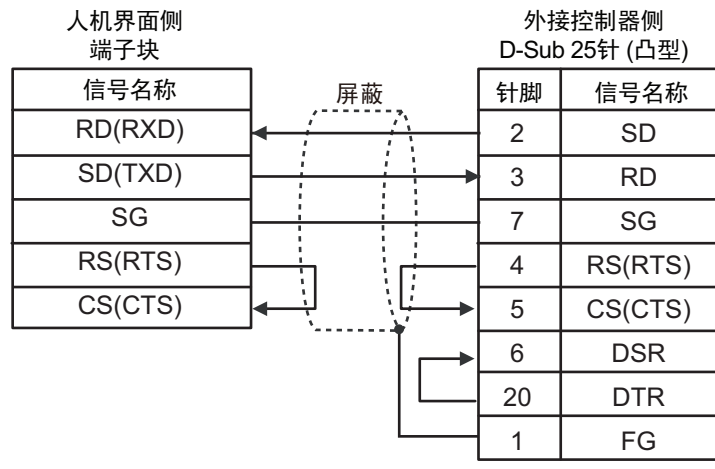

人机界面

# <span id="page-15-0"></span>6 支持的寄存器

下表是支持的寄存器地址范围。请注意,实际支持的寄存器范围取决于所使用的外接控制器。请在您所 使用的外接控制器的手册中确认实际范围。

> $\Box$  $\overline{\square}$ :该地址可被指定为系统区。

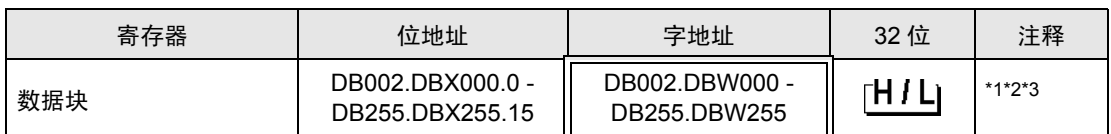

\*1 更改位地址时,人机界面从外接控制器中读取相应字地址,更改字中定义的位,然后返回更新 后的字地址值。如果此时由梯形图程序或其他方式更改了外接控制器的字地址值,此值将被人 机界面返回的字地址值重写。

\*2 如需使用数据块,请在外接控制器上进行分配。

\*3 数据块地址如下所示: 示例: 如果是 DB002.DBW000:

DB002.DBW000

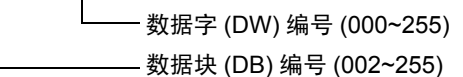

⊼䞞 • 有关系统区的信息,请参阅 GP-Pro EX 参考手册。 GP-Pro EX 参考手册 "LS <sup>区</sup> (Direct Access 方式 )"

• 有关表中的图标,请参阅手册前言部分的符号说明表。

"手册符号和术语"

# <span id="page-16-0"></span>7 寄存器和地址代码

在数据显示器中选择 "控制器类型和地址"时,请使用寄存器代码和地址代码。

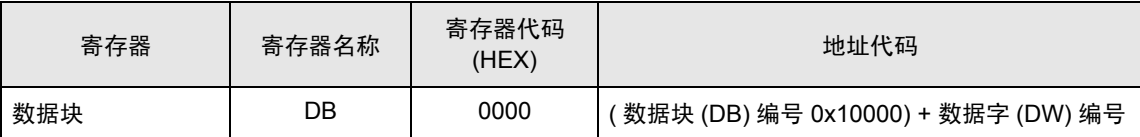

# <span id="page-17-0"></span>8 错误消息

错误消息在人机界面上显示如下: "代码: 控制器名称: 错误消息 (错误发生位置 )"。各描述如下所示。

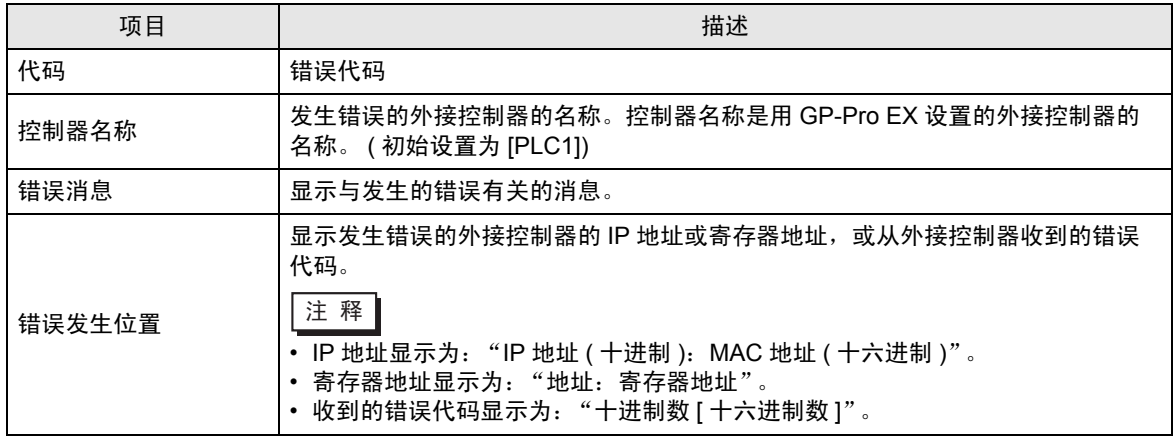

#### 错误消息示例

"RHAA035: PLC1: Error has been responded for device write command (Error Code: 2[02H])"

⊼䞞 • 有关错误代码的更多详情,请参阅您的外接控制器手册。 • 有关驱动程序常见错误消息的详情,请参阅 "维护 / 故障排除手册"中的 "与人机界 面相关的错误"。

## ■ 特定于外接控制器的错误代码

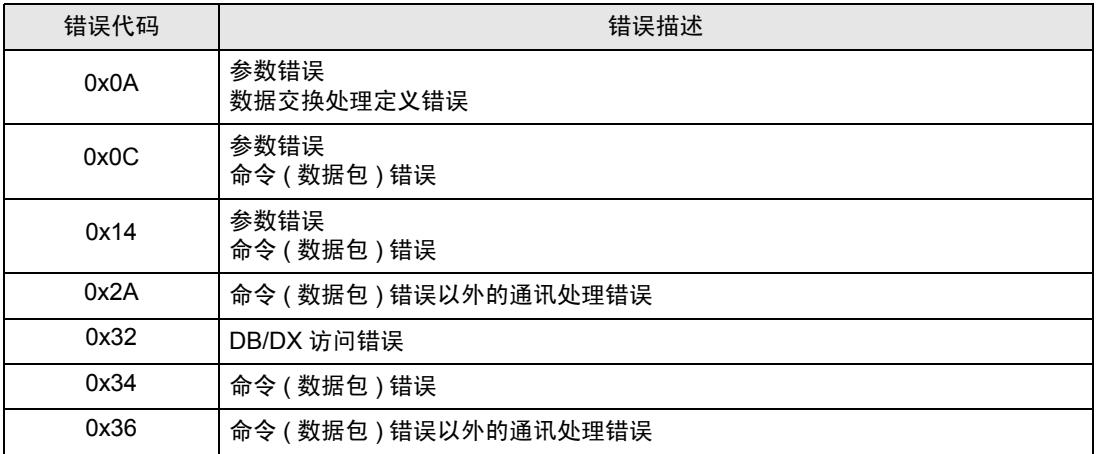